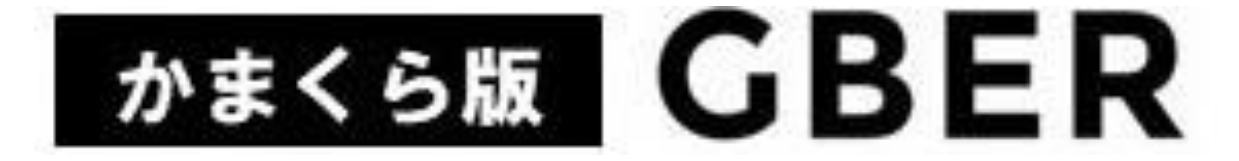

### Gathering Brisk Elderly in the Region

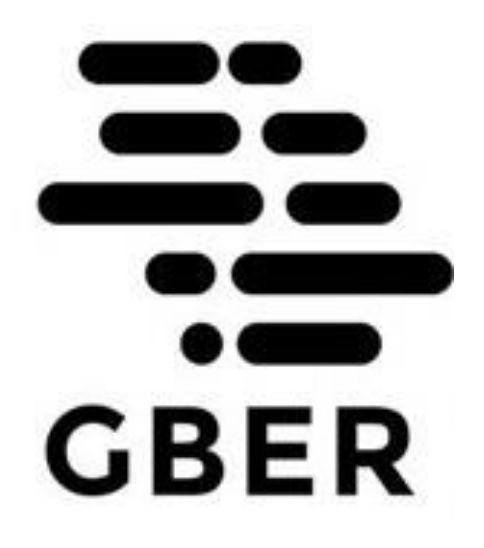

## 【登録事業者向け】ホームページ版 基本操作マニュアル

鎌倉市商工課勤労者福祉担当

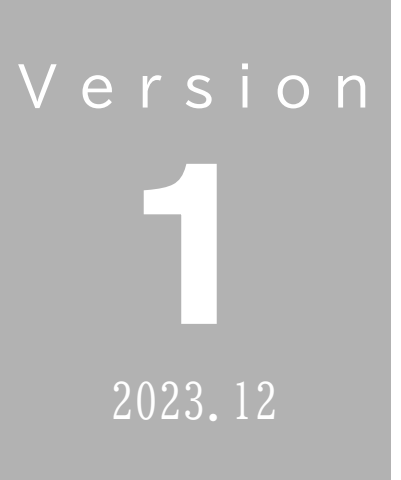

#### ・はじめに

かまくら版GBERは、一方向による求人の情報提供ではなく、求職者についても事前登録制を採用 することで、あらかじめ登録された個人の特性や志向を加味し、AIの活用により求職者となる利用者 の希望に沿ったマッチングが期待できるシステムです。特に、高齢者や女性が、自らの技能や体力、時 間に応じて手軽に求職できるサイトになっています。

企業の皆様にとっても、掲載された求人情報やイベント情報等が、新着情報として確実に登録者に送 信されるためタイムリーな情報提供が可能となります。

鎌倉市では、近い将来の人口減少及び少子高齢化による労働力人口の減少に鑑み、地域の高齢者等の 就労に効果的なGBERを導入するとともに、将来的には、求人情報だけでなく、ボランティア、講座・ イベント、趣味・サークルなどの募集情報への活用も検討しており、高齢者等の生きがいづくりや、 これまでのスキル、経験を活かした社会貢献活動ができるようGBERをとおして目指していきます。

※GBER: "**G**athering **B**risk **E**lderly in the **R**egion" (地域の元気なシニアを集めるの略)

・・・・・・・・・・・・・・・・・・・・・・・・・・・・・・・・・・・・・・・・・・・・・・・

・目次

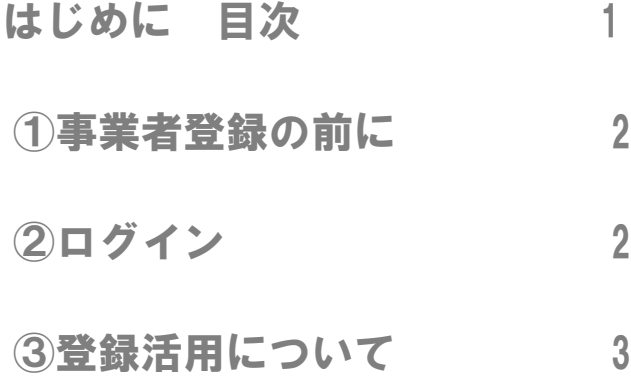

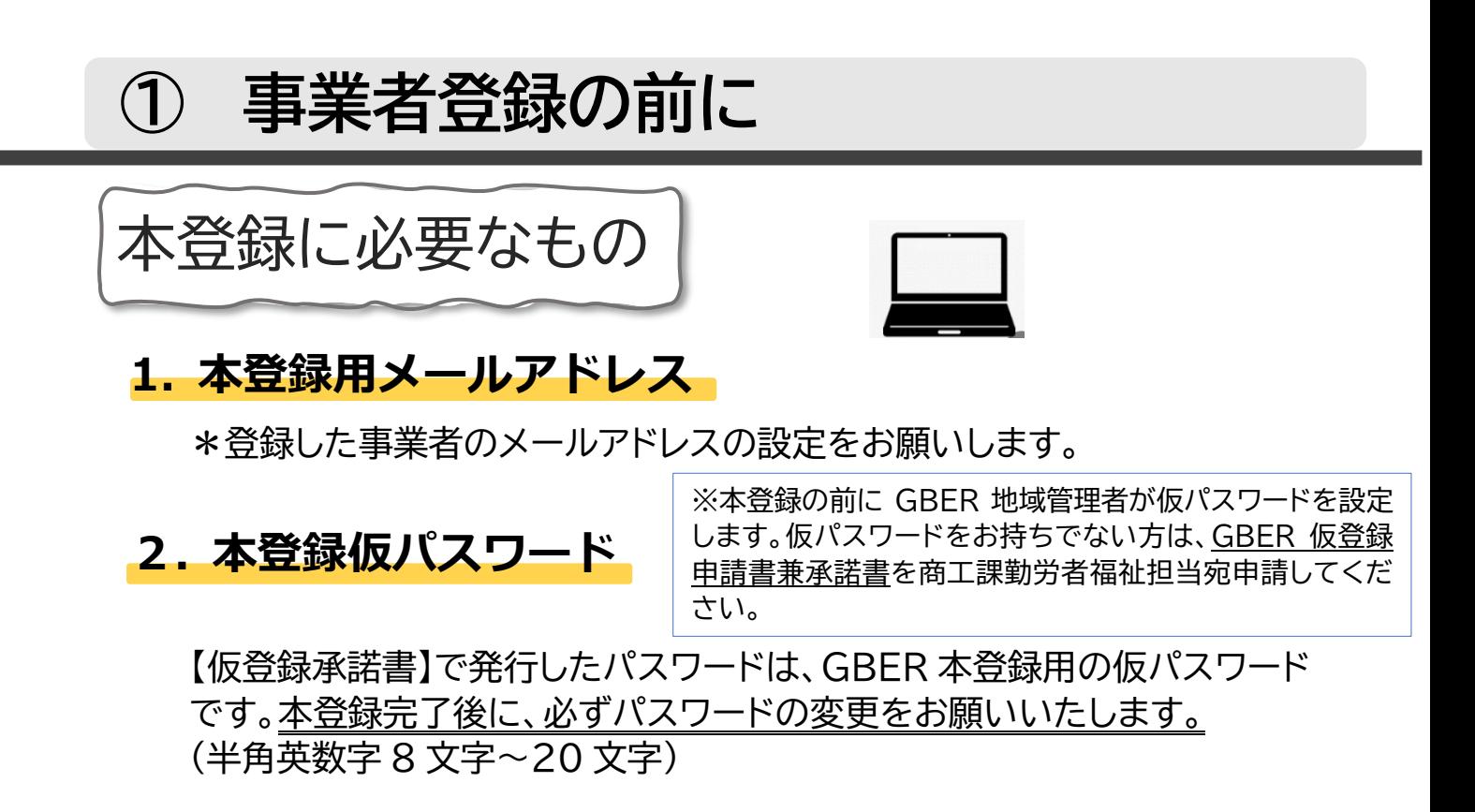

# **② ログイン**

- 1.【仮登録承諾書】でお伝えした本登録用 URL にログインします。
- 2. システムログイン用 ID 及びシステムログイン用パスワードを入力します。

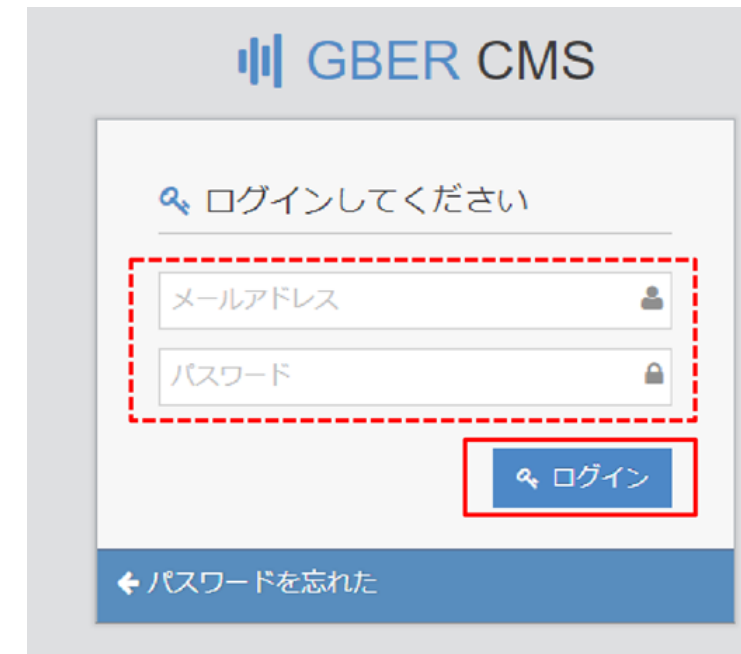

3. 左図

管理者サイトのログイン画面が表示され

ます。

登録された**[GBER 本登録用 ID(メール アドレス)] と[GBER本登録用仮パスワ ード]**を入力します。

**「ログイン」**ボタンを押下すると、 管理 者サイトにログインされます。

※何らかの原因でログインできない場合 は、エラーメッセージが表⽰されます。

正常にログイン処理が完了すると、 かまくら版 GBER の ダッシュボード画面が表示されます。 ※ログアウトする場合は、画面左メニューの「ログアウト」を押下してください。

**※お渡しした GBER 本登録用仮パスワードは、本登録完了後に「パスワードを忘れた」から 必ず更新してください。**

**ブックマーク、お気に入りにサイトを登録すると便利です。**

### **③ 登録活用について**

**かまくら版 GBER では、「求人募集」や「イベント」 情報の掲載が可能です。掲載された情報に対して興味 関心のある利用者からの「応募」につなげてください。**

**ここからの新規募集登録の流れについては、登録事業者様 個別にメールにてご案内いたします。**

**<管理者サイトイメージ>**

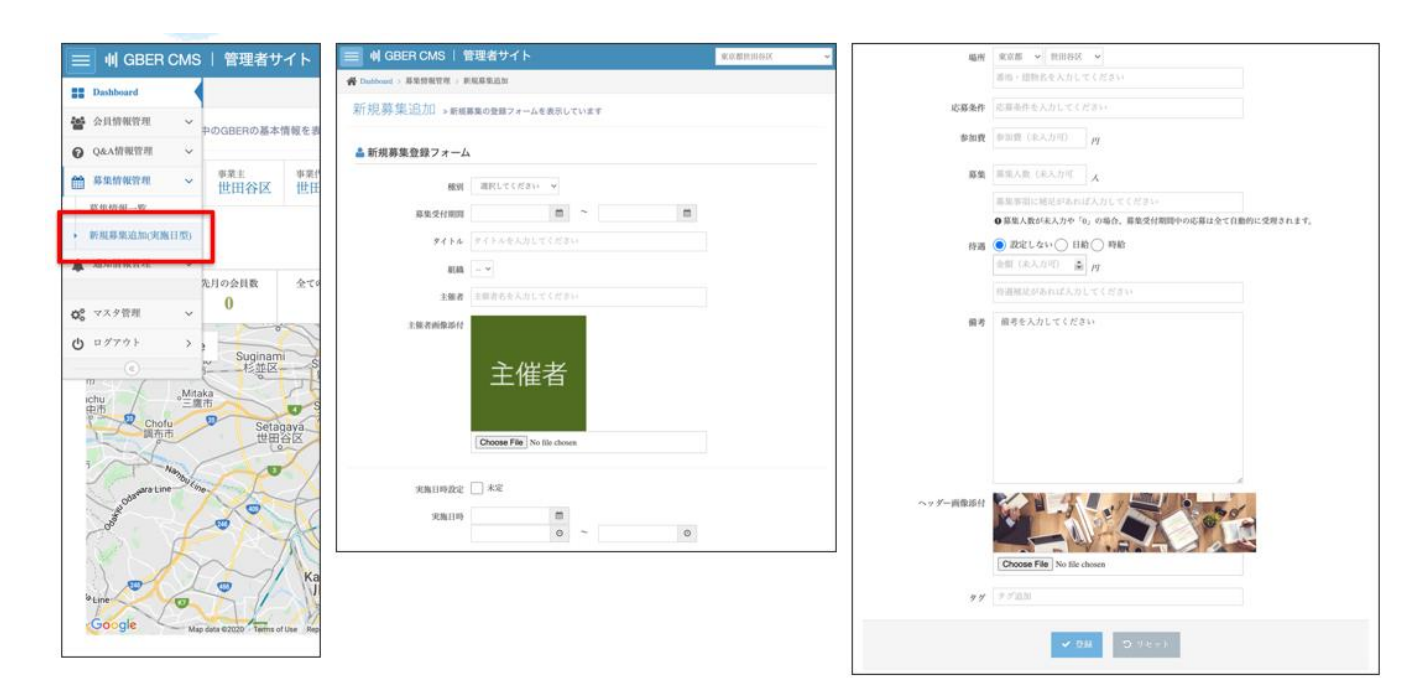